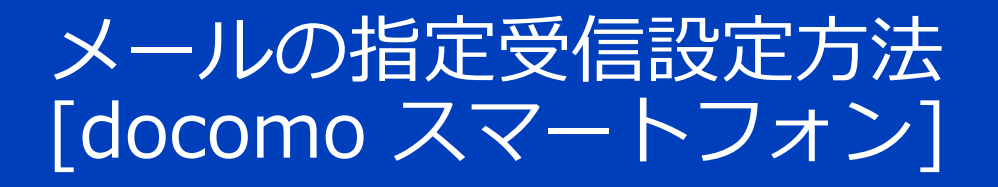

### ブラウザボタン → [dメニュー]を検索

[My docomo (お客様サポート)]→[メール設定] →「指定受信/拒否設定]を選択

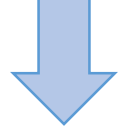

### [設定を利用する]にチェックを入れ→[次へ]

[受信するメールの設定]→[さらに追加する]

表示した入力欄に、[ info-encollege@en-japan.com ] を入力→[確認する]→[設定を確定する]

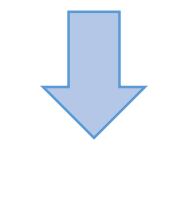

#### **設定完了!!**

▼NTTdocomo参考サイト https://www.nttdocomo.co.jp/info/spam\_mail/spmode/domain/

# メールの指定受信設定方法 [Softbank スマートフォン]

※iPhone 以外のスマートフォンの場合は、**@softbank.ne.jp** の設定を行ってください。 ※iPhone の場合は、**@softbank.ne.jp** と **@i.softbank.jp** の 2 つのアドレスがあります。 設定方法が異なりますのでご注意ください

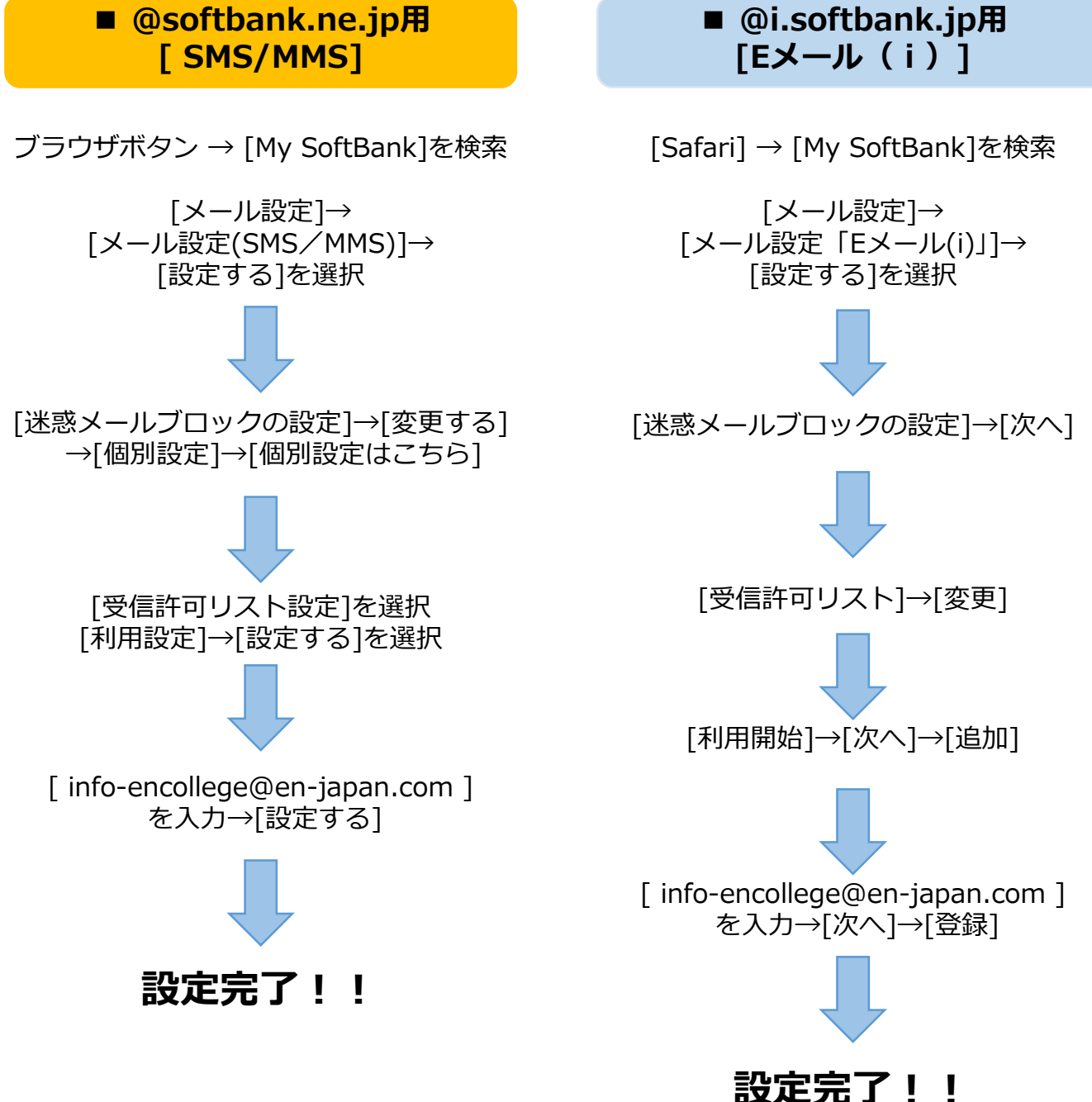

▼Softbank参考サイト

http://www.softbank.jp/mobile/support/antispam/settings/indivisual/whiteblack/ http://www.softbank.jp/mobile/support/iphone/antispam/email\_i/white/

## メールの指定受信設定方法 [au スマートフォン]

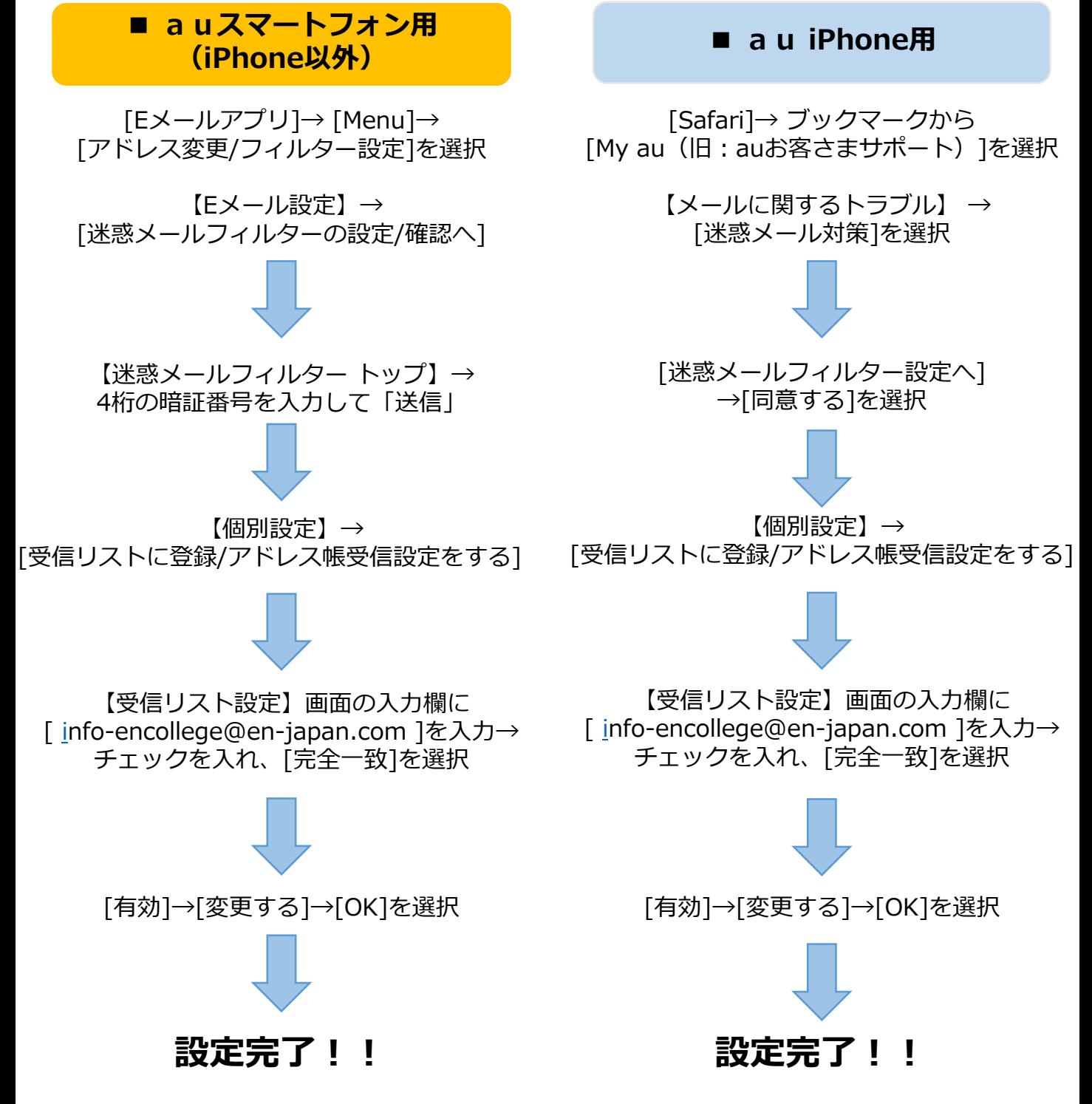

▼au参考サイト

https://www.au.com/support/service/mobile/trouble/forestalling/mail/anti-spam/fillter/function-11/ https://www.au.com/support/faq/view.k1391721529/